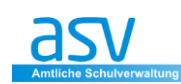

# **Sammeländerung**

Mit dem Modul "Sammeländerung" können Inhalte für **mehrere Datensätze einfach und schnell** eingesetzt und abgeändert werden.

Der Aufruf dieses Moduls erfolgt über das Menü **<Datei - Verwaltung – Sammeländerung>**

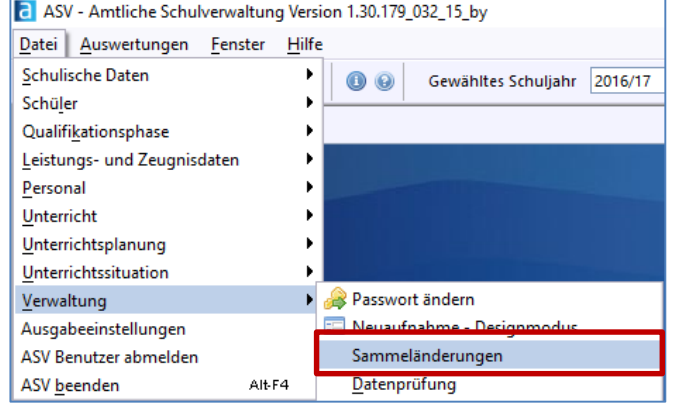

Die Sammeländerungen können von ASV gespeichert und können den jeweiligen Datenbereichen zugeordnet werden.

Achten Sie also bei der Vergabe der Namen für Sammeländerungen darauf, dass dieser Name möglichst aussagekräftig ist, damit Sie diesen später wieder schnell aufrufen können.

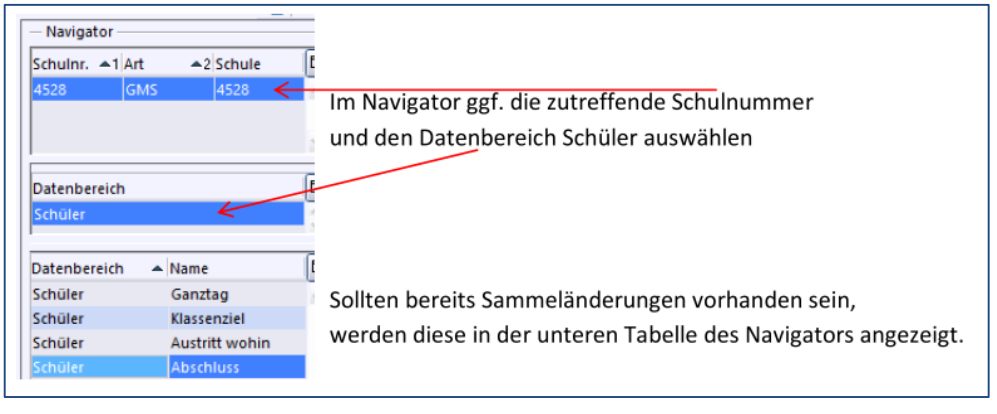

## **1 SAMMELÄNDERUNG ERSTELLEN**

### **Neue Sammeländerung erstellen/Namen vergeben**

Es soll am folgenden Beispiel die Erstellung einer Sammeländerung für den **Austritt der Schüler** in den Abschlussklassen erstellt werden.

## Alle Schüler sollen ein **gemeinsames Austrittsdatum** erhalten (31.07.2021)

**①** Klicken Sie auf das Icon "Neuer Datensatz" → es öffnet sich eine neue leere Sammeländerung

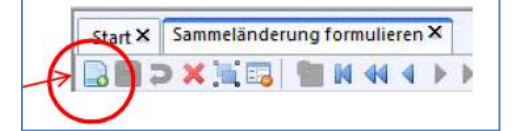

Vergeben Sie einen **passenden Namen** für diese Sammeländerung

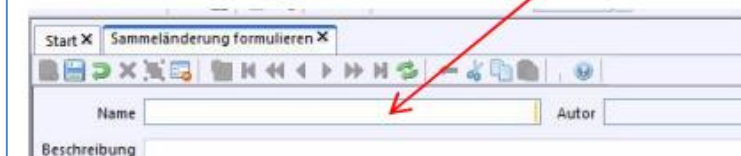

### **Dies ist eine MUSS-Eingabe**!

Die Beschreibung zur Sammeländerung ist eine **KANN-Eingabe**.

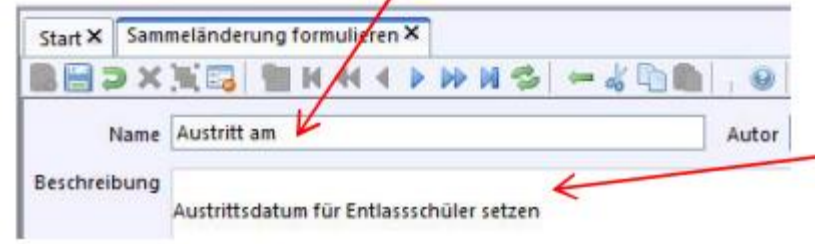

### **Sammeländerung definieren**

Klicken Sie in die graue Zeile unter "Zu änderndes Feld".

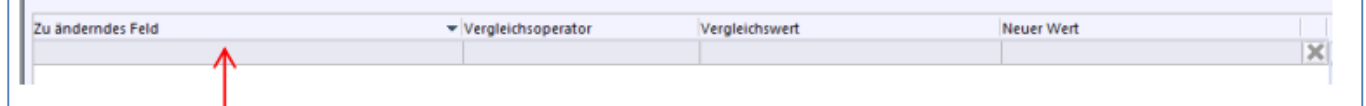

### Dies bringt das **weiße i** auf blauem Hintergrund zur Anzeige.

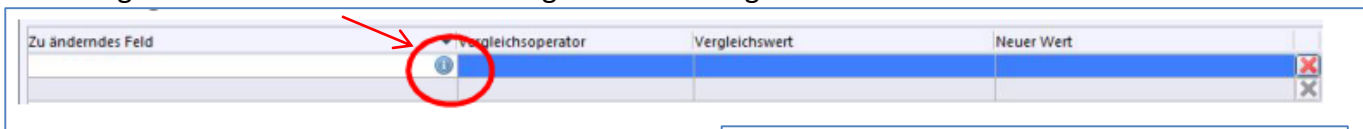

Klicken Sie auf das **i in dem blauen Kreis**

 $\rightarrow$ es öffnet sich eine Liste mit den für den Datenbereich Schüler möglichen Datenfeldern.

### **Hinweis:**

Wir möchten nun das Datenfeld "Austritt" suchen. Dazu gibt es zwei Möglichkeiten:

- Sie geben in das Feld "Filter" den Begriff "Austritt" ein
- **•** Sie klicken auf "+" vor dem Feld "Ein-/Austritt" und wählen mit einem **Doppelklick** den Wert **"Austritt am (voraussichtlich)"** an

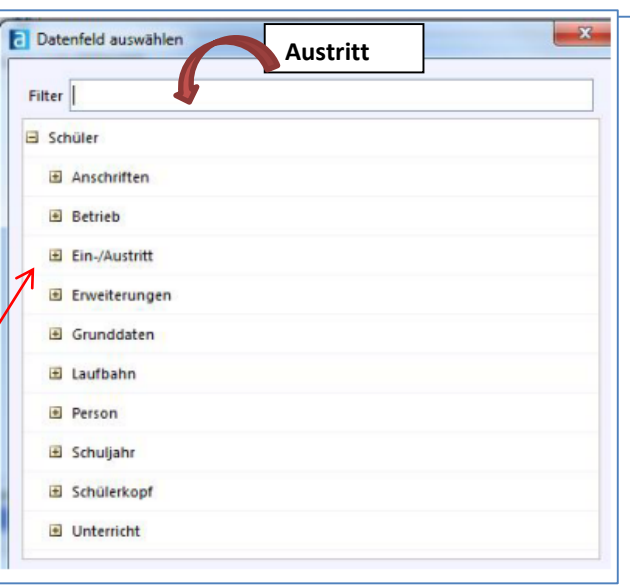

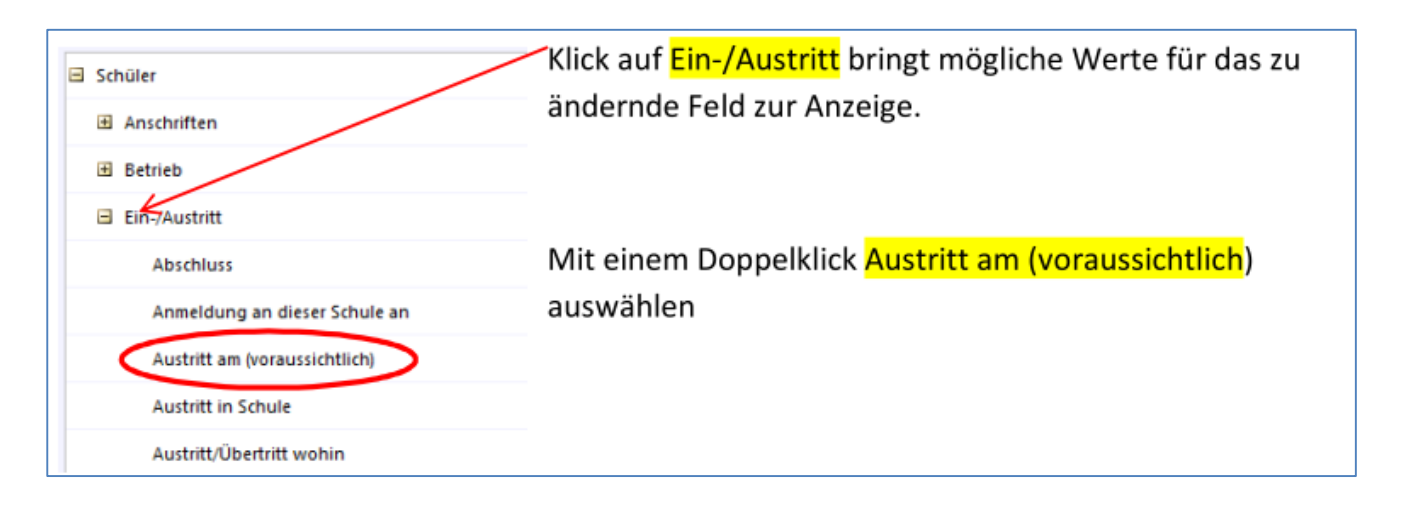

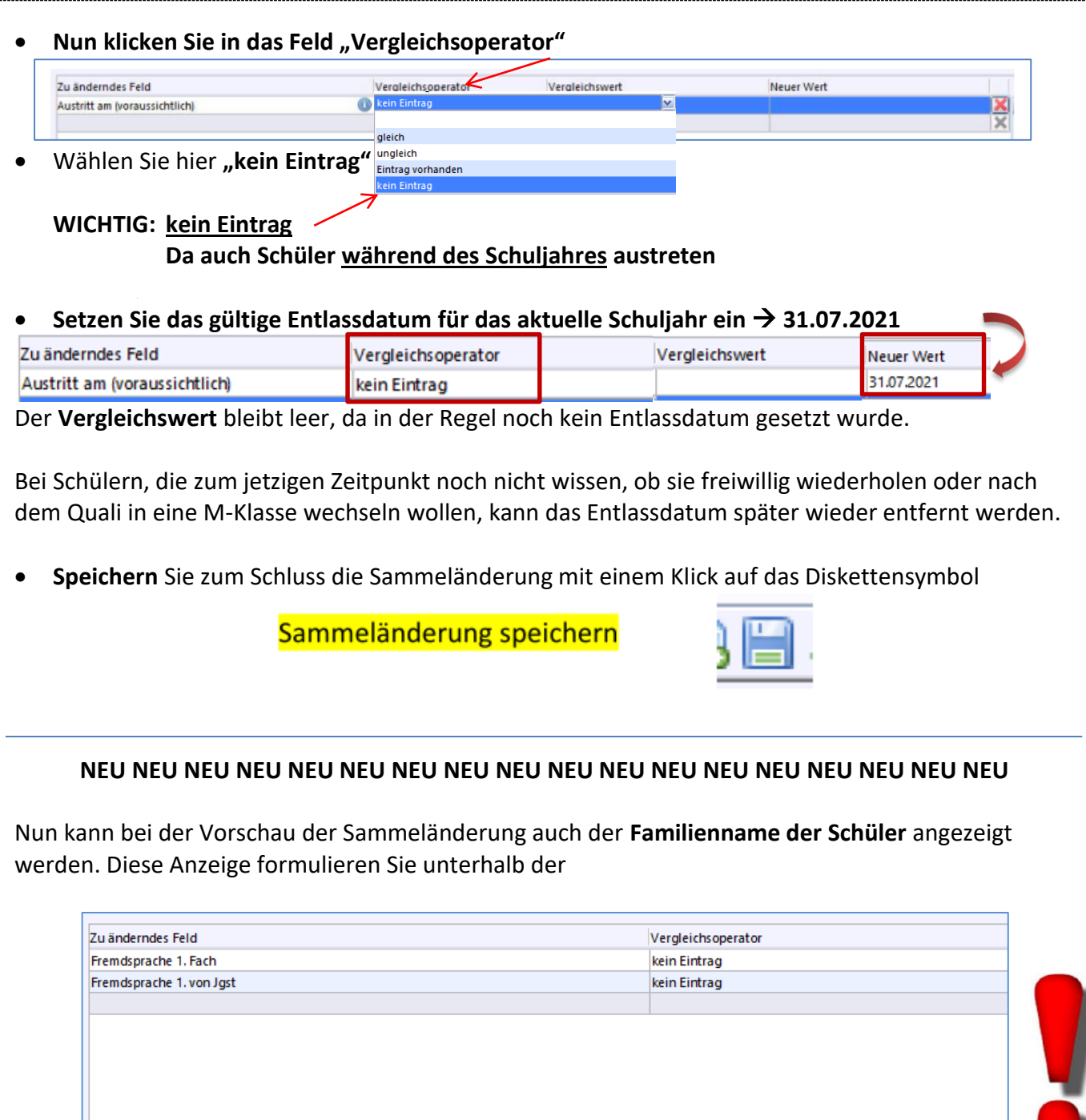

**NEU NEU NEU NEU NEU NEU NEU NEU NEU NEU NEU NEU NEU NEU NEU NEU NEU NEU**

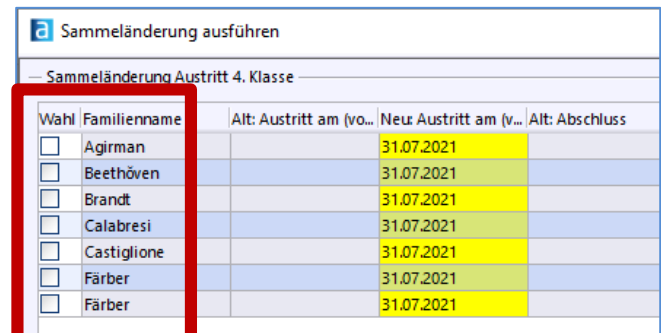

Felder zusätzlich in der Auswahlliste anzeigen

1 Familienname

- Zusätzliche Informationen anzeigen

## **2 SAMMELÄNDERUNG AUSFÜHREN**

## Ein Klick auf die Schaltfläche (u[nten rechts\) öffnet das Fenster Sammel](http://www.asv.bayern.de/wiki/_detail/gms/unterrichtsplanung/vorbereitung/unterrichtsplanung_31.png?id=gms:unterrichtsplanung:vorbereitung:schritt_3)änderungen.

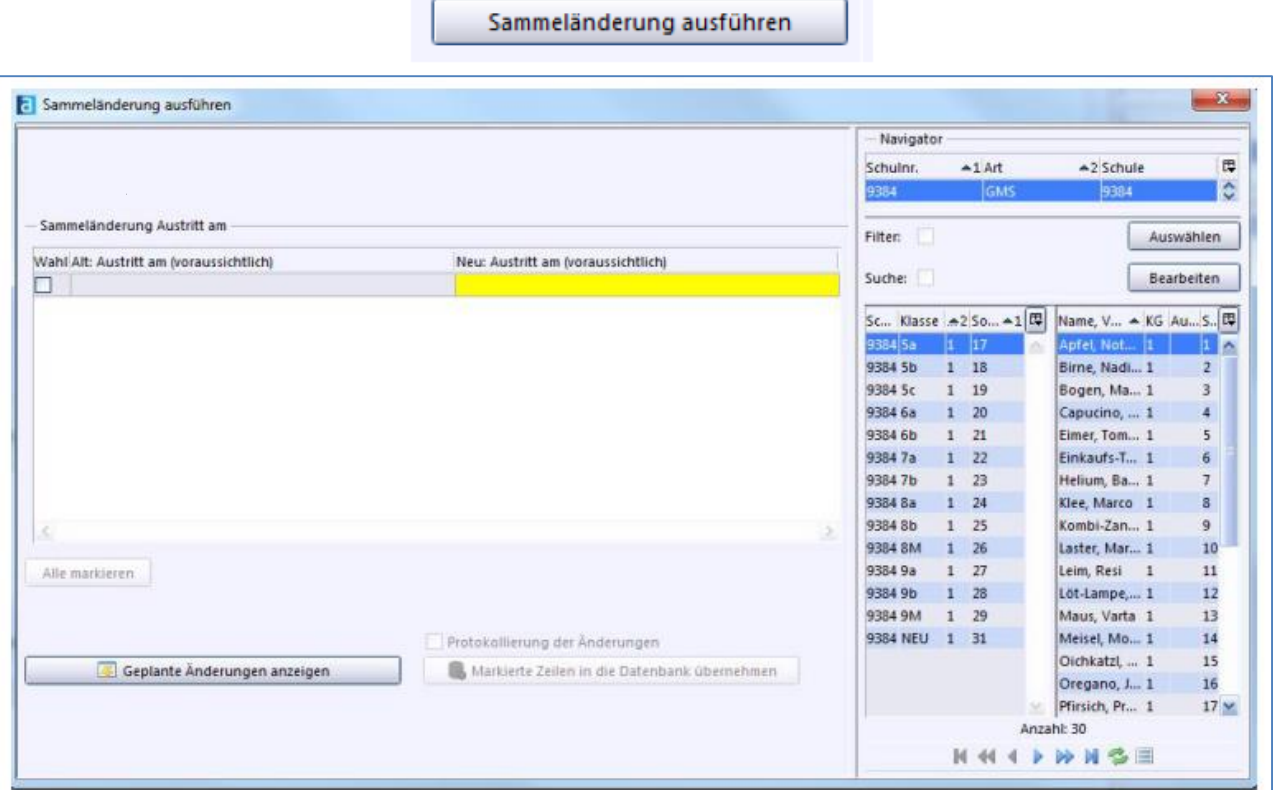

 Im Navigator die Abschlussklassen einzeln oder zusammen markieren und die Schüler markieren, bei denen ein Austrittsdatum eingetragen werden soll.

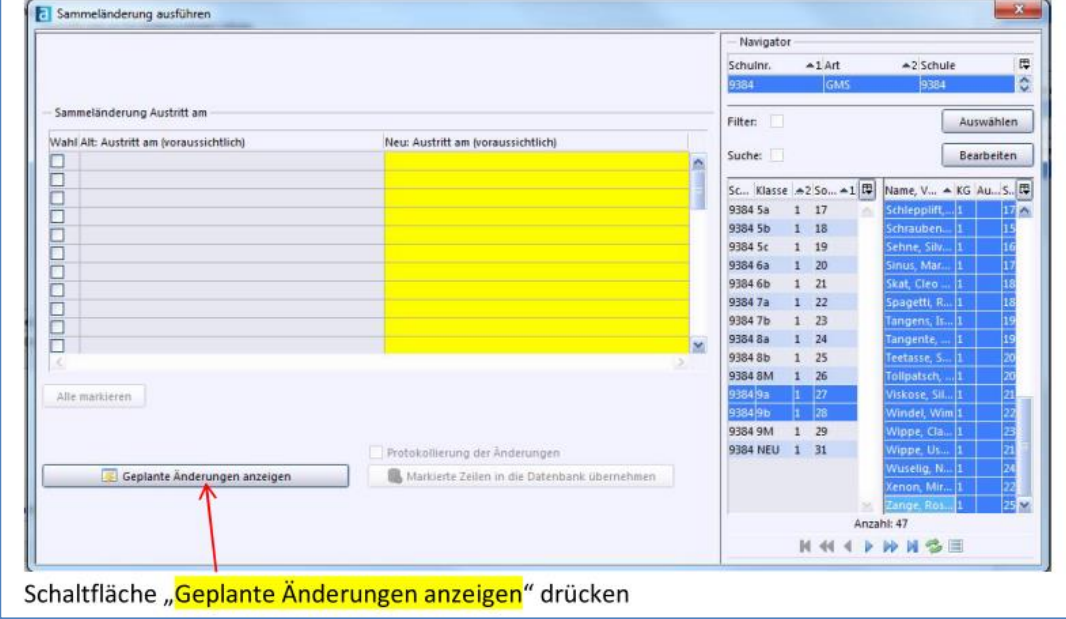

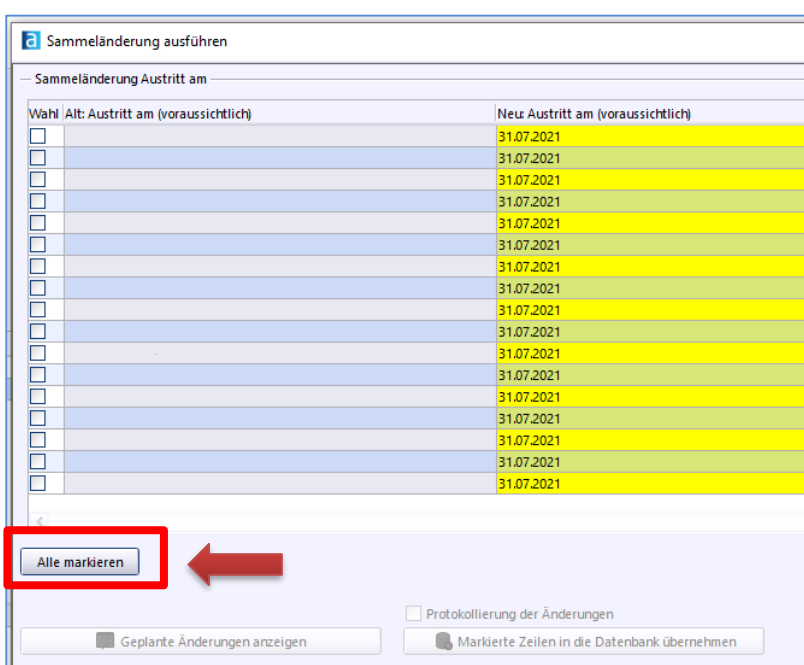

### Schaltfläche "Alle markieren" drücken

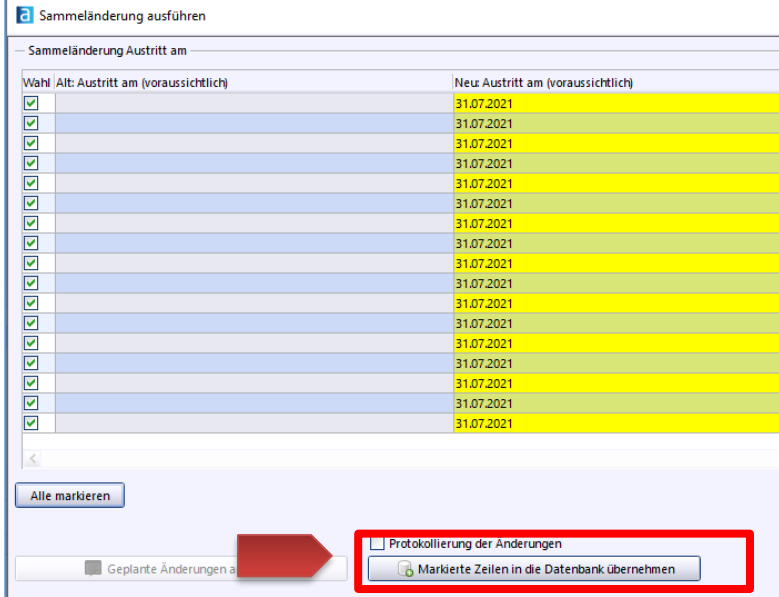

#### Schaltfläche "Markierte Zeilen in die Datenbank übernehmen" drücken.

Die Warnung mit "Ja" bestätigen. Sie könne das Datum jederzeit wieder löschen bzw. ändern! Der blaue Kreis rotiert, die Änderungen werden in die Datenbank geschrieben. Überprüfen Sie das Austrittsdatum bei einem Entlassschüler.

![](_page_4_Picture_49.jpeg)

Das Datum bei **"Neuer Wert" kann jederzeit**, z. B. im nächsten Schuljahr **geändert** werden.

![](_page_4_Picture_7.jpeg)

Auf die gleiche Weise können Sammeländerungen für Abschluss und für Austritt/Übertritt wohin definiert und eingesetzt werden.

Für Schüler der **4. Jahrgangsstufe empfiehlt sich eine Sammeländerung für Abschluss OV.**

![](_page_5_Picture_51.jpeg)

Ebenfalls lohnenswert ist eine Sammeländerung für "**Ziel der Jahrgangsstufe am Ende des Schuljahres"** mit dem Wert **e - Klassenziel** erreicht.

![](_page_5_Picture_52.jpeg)

### Alle Änderungen können auch in eine gemeinsame Sammeländerung "gepackt" werden!

![](_page_5_Picture_53.jpeg)

# **3 BEISPIELE FÜR SAMMELÄNDERUNGEN**

![](_page_6_Picture_60.jpeg)

![](_page_6_Picture_2.jpeg)

### ENDE